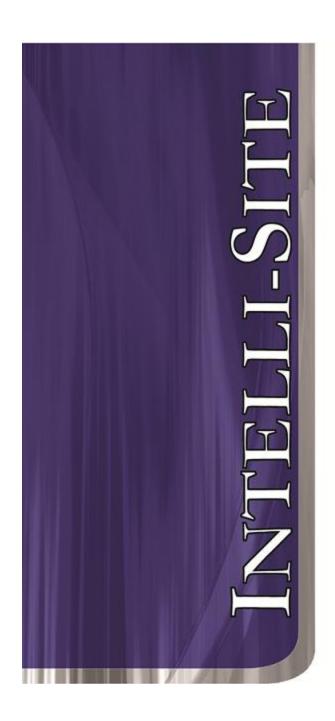

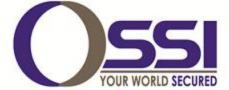

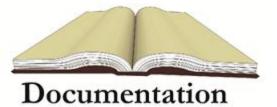

# IndigoVision Video RTU Guide Version 3.x

#### **OSSI**

W228 N727 Westmound Dr Waukesha WI 53186 USA TEL: 262-522-1870 FAX: 262-522-1872 Ossi-usa.com

## Intelli-Site

# Security Management Software IndigoVision Video RTU Guide

PC Software RTU Interface Guide For Windows 7 SP1, 2008 R2 SP1, XP SP3 & 2003 SP2

Version 3.x Copyright © 1999 – 2012 OSSI, LLC.

#### Copyright

Copyright © 1999-2012 OSSI, LLC. All rights reserved.

Information in this document is subject to change without notice. The software described in this document is furnished under a license agreement or nondisclosure agreement. The software may be used or copied only in terms accordance with the of those agreements. No part of this publication may be reproduced, stored in a retrieval system, or transmitted in any form or any means electronic or mechanical, including photocopying and recording for any purpose other than the purchaser's use without the written permission of OSSI

OSSI W228 N727 Westmound Dr Waukesha WI 53186 TEL: 262-522-1870

FAX: 262-522-1872

#### **Trademarks**

**Intelli-Site**® is a registered trademark of OSSI LLC. **Intelli-Site**® is registered in U.S. Patent & Trademark Office.

All other registered and unregistered trademarks are the sole property of their respective owners.

### **Table of Contents**

| Copyright                                                                                                    | 3     |
|----------------------------------------------------------------------------------------------------|-------|
| Trademarks                                                                                                    | 3     |
| Table of Contents                                                                                                    | 3     |
| Section 1 – Introduction<br>Overview                                                                                                    | 5     |
| Technical Support AssistanceError! Bookmark not define Technical SupportError! Bookmark not define Technical SupportError! Bookmark not define Technical Support | ined. |
| Section 2 - Important Installation Note                                                                                                    | 7     |
| Section 3 - IndigoVision DVR Setup (Design Mode)                                                                                                    | 8     |
| Adding DVR NodesLayout of the DVR Node                                                                                                    | 8     |
| Configuring the DVR NodeProgramming Examples for Run ModePreset Mode                                                                                             | 13    |
| Section 4 -IndigoVison DVR Mode                                                                                                    | 20    |
| Using the DVR Mode<br>Using the Multi View Mode (Video Display Area)<br>Main Video Controls                                                                      |       |
|                                                                                                    | /     |

#### **Section 1 - Introduction**

This section describes the following:

- Overview
- Technical Support Assistance

#### **Overview**

The Bosch Video RTU (Receiver/Transmitter Unit) is the Intelli-Site software representation of the Bosch Digital Video Recorder (DVR). For purposes of this document, the term RTU is synonymous with a Bosch DVR.

#### **Technical Support Assistance**

#### **OSSI Headquarters**

W228 N727 Westmound Dr. Waukesha WI 53186 USA

Tel: 262-522-1870 Fax: 262-522-1872

#### **Technical Support**

Technical support is available via Telephone, Fax or Email. Contact OSSI Technical Support 8:00 AM to 5:00 PM Central Standard time. If calling after hours, please leave a detailed voice mail message, and someone will return your call as soon as possible.

E-Mail: <u>support@ossi-usa.com</u>

Fax: 262-522-1872 (Attention Technical

Support)

Local: 262-522-1870

When calling, please be at the computer prepared to provide the following information:

- Product version number, found by selecting the **About** button from the Intelli-Site Menu Application Bar.
- Product serial number used for registration.
- The type of computer being used including, operating system, processor type, speed, amount of memory, type of display, etc.
- Exact wording of any messages that appear on the screen.
- What was occurring when the problem was detected?
- What steps have been taken to reproduce the problem?

#### **Section 2 - Important Installation Note**

The IndigoVision 'Control Center Client' and 'Control Center' software must be installed before using the IndigoVision interface described in this document. The 'Control Center' software must have cameras added to its setup. This allows for the local workstation to use these cameras. For every Workstation needing to display video, Control Center must be installed.

# Section 3 - IndigoVision DVR Setup (Design Mode)

This section discusses the setup of IndigoVision DVRs in the project in Graphic Design mode.

#### Adding DVR Nodes

Select 'Add Node...' on an 'Area' node. Then select the 'IndigoVision entry':

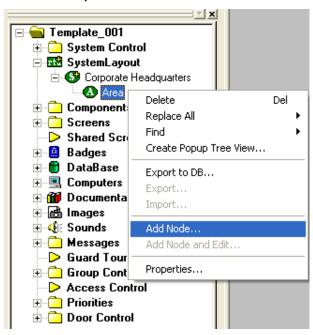

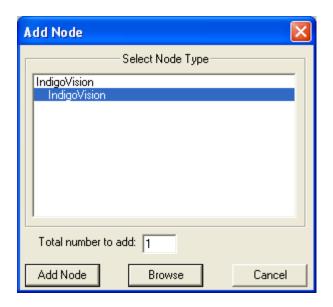

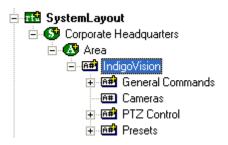

#### Layout of the DVR Node

- 1. 'General Commands'- Contains the following:
  - a. StopVideo- Stop video currently being displayed.
  - b. Start Audio- Start live audio for the selected video control.
  - c. Stop Audio- Stop audio currently being heard.
- 2. 'Cameras'- Contains all the cameras available for viewing from this DVR. Cameras are autodetected and added as explained below. Once a camera is found, it has a few settings automatically set. Once setting that warrants some additional explanation: The PTZ Address value. This value is found in the 'Protocol' field:

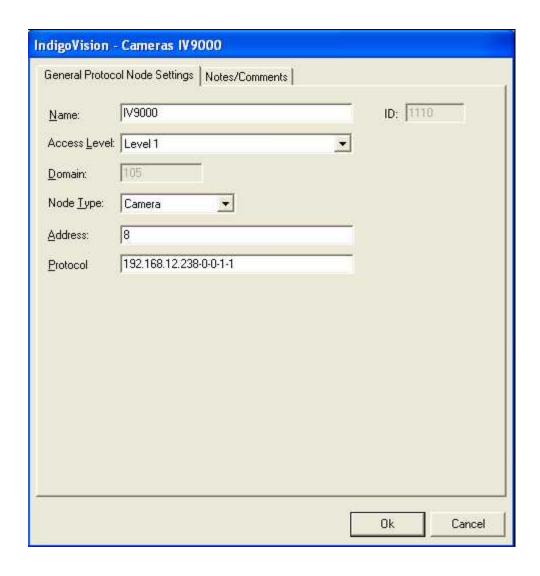

The order of the values is this:

IP Address - EncoderID - PTZ Address - Transport
Type - StreamID

**TransportType**- Transport type to be used (1-3 for UDP Multicast, TCP and Tunnelled respectively)

**EncoderID** and **StreamID** are defaulted to 0 and 1 respectively. If no video is displayed when building a project, try modifying the EncoderID, changing the value from 0 to 1.

The PTZ Address is the address configured in the PTZ Camera. A value of 1 is automatically entered when auto-discovery is performed (explained below). However, this value is not always correct. This value needs to be modified to reflect the internal address of the camera. Also, the default Encoder ID is typically a value of 1. Should this need to be changed, the value after the IP Address would be the value to modify.

- 3. 'PTZ'- Contains all the Pan, Tilt, Zoom, Focus, Iris and PTZ Speed commands.
- 4. 'Presets'- These nodes can be used as commands to move a controllable (PTZ) camera to preset positions.

#### Configuring the DVR Node

After a DVR node has been added it needs to be configured. This is accomplished by Rick-Clicking and editing the properties of the DVR node:

- 1. 'General Protocol Node Setting' Tab allows you to adjust the following properties:
  - a. Change the name of the DVR.
  - b. Select the Access Level.
  - c. The Domain is system-selected and fixed.
  - d. The Node Type is General Do not change.
  - e. The Address field Leave blank.
  - f. The Protocol field Leave blank.
- 2. The 'Settings' Tab is laid out as follows:

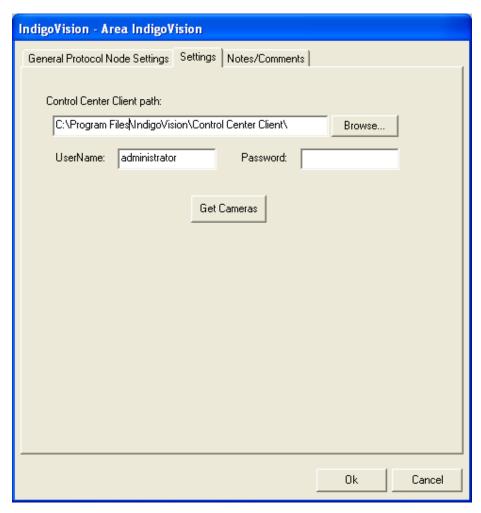

- a. 'Control Center Client path': Select the path where the IndigoVision Control Center software is located. This will be used to automatically launch the Control Center (if it is not already loaded).
- b. UserName: The user name (if necessary) to log into Control Center.
- c. Password: The password (if necessary) to log into Control Center.
- d. 'Get Cameras- Select this option to have all devices (IP cameras and video transmitters) on the network automatically added to the project.

#### **Programming Examples for Run Mode**

After a DVR node has been configured in the design tree you can use elements of the DVR node for a variety of Run Mode applications. The following Section details some examples of DVR applications that can be programmed for Run Mode:

## 1. Live Video Display and Control Programming Example

The following programming example will detail the steps necessary to create a video display object and various controls that will allow video switching on a Run Mode Screen.

**Step 1** – In Design Mode, Drag-and-Drop a Video Display object, from the Components Node in the Tree, onto the Screen. The Video Display object is always used as the display target for Bosch video. There is no limit to the number of Video Display objects that can be on any one screen. When dropped, the Video Display Object will automatically size to 320X240 but can be resized to fit your needs.

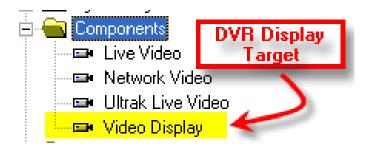

**Step 2** – Drag-and-Drop a Camera from the Change Cameras subnode of the DVR onto the tree. This will automatically create a camera screen object. Use the Default settings when prompted by the wizard.

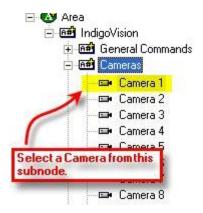

At this point your screen should look something like this:

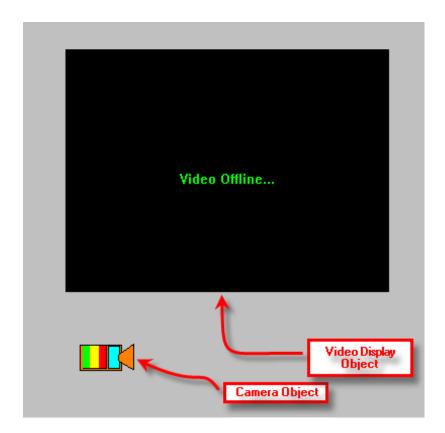

**Step 3** - In order to send the video, called by the Camera object, to the Video Display object created in Step 1, you will have to modify the properties of the Camera Object by adding a LiveVideo command <u>before</u> the SendCommand for the Camera as follows:

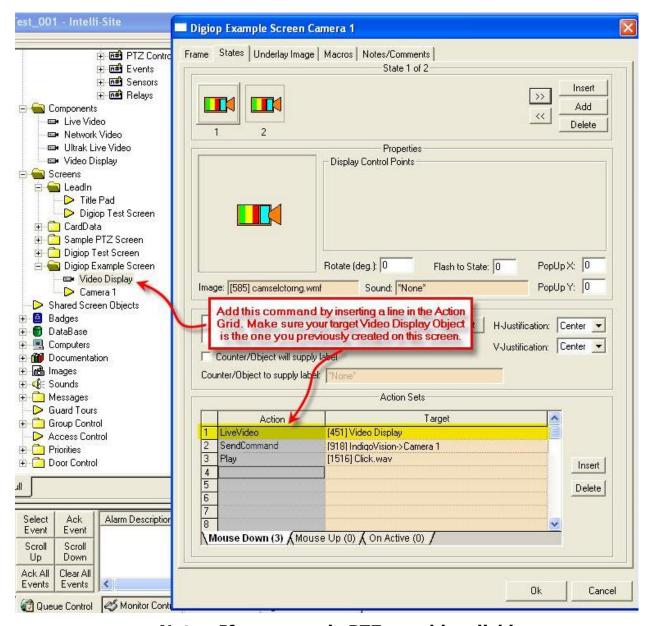

Note: If a camera is PTZ capable, clicking on a region in the video display object will move the camera

#### 2. Alarm-Related DVR Video-On-Demand Programming Example

The following example will detail the steps necessary to program an alarm-point relationship to a Camera object for Video-on-Demand functionality.

When an alarm point is activated, pre-and post-alarm recorded video is "tagged" for automated recall during alarm acknowledgement.

**Step 1** – Using any I/O point in the tree (in this case we are using a Virtual Point) you can set the properties of the I/O point to enable pre- or post-alarm recording (or both) as shown below:

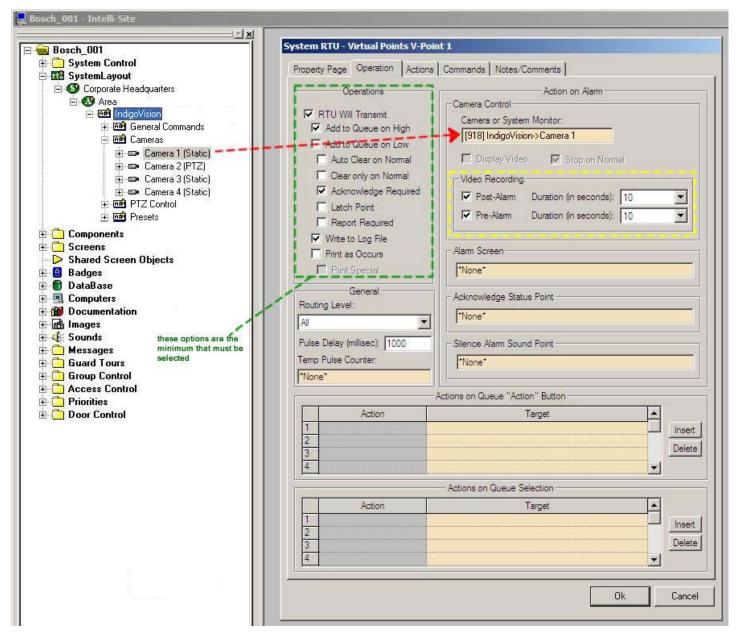

<u>Step 2</u> – Upon I/O point activation the alarm will appear in the Queue with a video-associated icon as shown below:

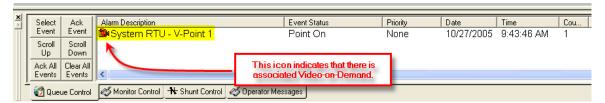

<u>Step 3</u> – Double-Left-Click on the icon will automatically display the Control Center software with the in which the pre-and-post alarm video from the associated channel will be replayed. See the Control Center software for instructions on video playback.

#### Preset Mode

Preset Mode is unique to Indigo Vision, in that it can be used to automatically switch a specific camera to a certain preset when an alarm point goes high. This is a subnode that must be manually added to achieve this functionality. This can be useful for shared cameras, that must monitor multiple points of entry/exit in a certain area of your facility.

## 1. Manually add the Preset Mode node to your Indigo Vision RTU

The following programming example will detail the steps necessary to create the Preset Mode node under your DVR's RTU, and also an example of the programming needed on the associated alarm point.

**Step 1** – In Design Mode, right-click on the "General Commands" subnode of the Indigo Vision RTU and select "Add node and edit..."

<u>Step 2</u> – Set the following values, Name: "Preset Mode", Node Type: "General" and Address: "PRESET\_MODE" (as shown in the figure below)

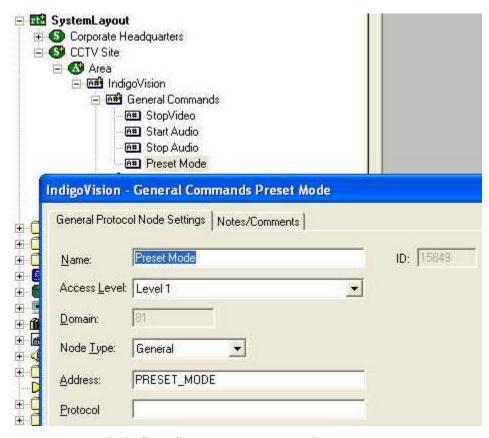

**Step 3** – Click "OK" to save your changes to the new Preset Mode node

**Step 4** – While still in Design Mode, right-click on the alarm point you want to associate with a specific preset, and select "Properties". This could be an Input, and Output, or a Virtual Point.

**Step 5** – Navigate to the point's "Commands" tab, and follow the programming example in the figure below to enact Preset Mode functionality for this point. Row 1's target in the action grid contains the "Preset Mode" node that you just created. Row 2's target is the specified camera you wish to switch to a preset upon the point going high. Row 3's target is the desired Preset number itself. (Notice that all rows use the "SendCommand" action for each target)

|   | 100000      | Actions on High                         |
|---|-------------|-----------------------------------------|
| 0 | Action      | Target                                  |
| 1 | SendCommand | [15849] IndigoVision->Preset Mode       |
| 2 | SendCommand | [15845] IndigoVision->IV9000 PTZ REMOTE |
| 3 | SendCommand | [15834] IndigoVision->Preset 1          |
| 4 |             | - 1/2 32 1/2                            |

#### Section 4 -IndigoVison DVR Mode

This section discusses the use of the IndigoVison DVR Multi View Mode.

#### Using the DVR Mode

Click on the icon on the Application Menu bar in order to switch to the DVR Mode.

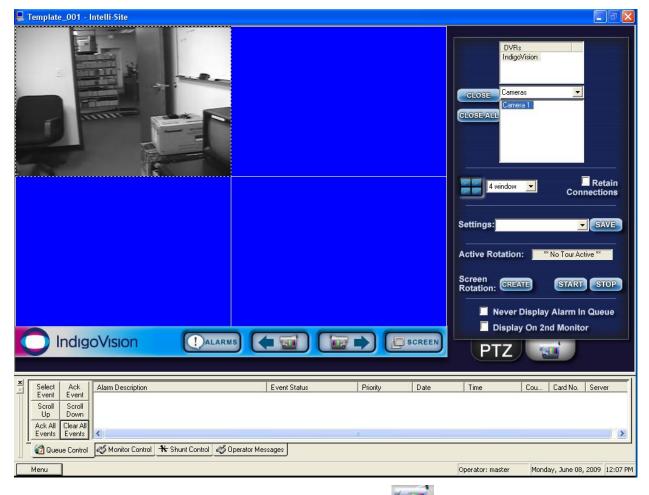

1. General Settings Tab allows you to set display, control, and camera tour parameters.

- a. DVRs This window will list all of the DVR nodes in the Design Mode tree. You can display all available channels for a specific DVR by Dragging and Dropping the selected DVR on to the Video Display Area.
- b. Commands Combo Box select commands to be applied to specific display areas in the categories of General Commands, Change Camera Commands, and Camera PTZ Commands. First Select the command desired, then Dragand-Drop the command on to the specific camera view in the Video Display Area.

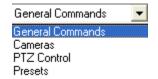

To switch cameras, select the 'Cameras' item in the listbox. Then, either double-click or drag-and-drop the camera item onto the video display area (on the left).

- c. Screen Division The Screen Division window allows you to select the number, and layout, of video display windows in the Video Display Area.
  - Screen Division Combo Box allows you to select from 1, 4, 8, 9, 10, 13, 16, 25 or 36 windows for the Video Display Area.
  - ii. Retain Connections checking this box will retain currently-connected video channels when you switch from one division settings to another.

iii. Settings Save – allows you to set up a custom display and save the settings for the custom setup for later recall. An application example of this feature would be to create a display that shows specific video channels from a number of different DVRs that are located in different buildings in the network – say; all lobby cameras from tendifferent buildings.

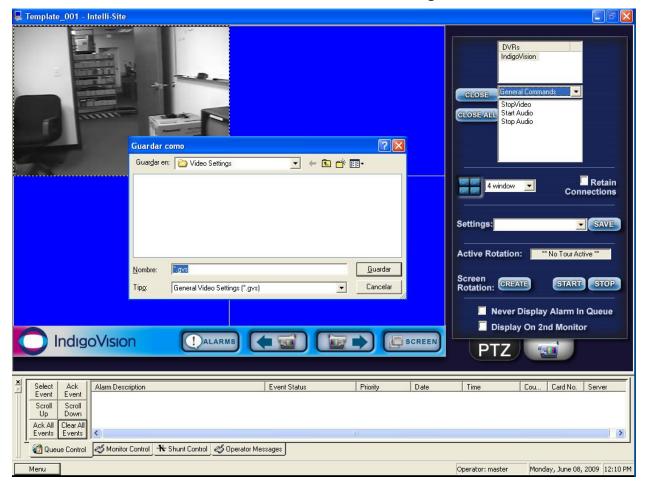

Once these settings are saved they can be instantly retrieved from the Settings Combo-Box.

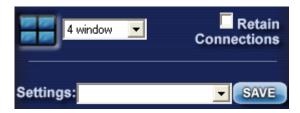

- d. Active Rotation (Video Tours) This feature allows you to create and run sequential video tours consisting of any number of cameras or even groups of tours consisting of groups of camera groups.
  - i. Create a Camera Tour Select the button to open the Create Camera Tour dialog. All available cameras will be listed in the left Simply use the Add or window. Delete arrows to add the desired cameras to your tour list in the right window. Next enter a Dwell Time - this is the amount of time a will display camera switching to the next in the list. Finally, enter a FileName and Select the Save Button. Select the OK Button when finished.

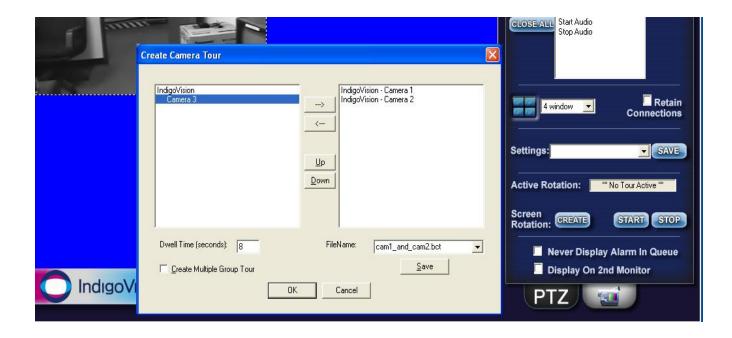

- ii. Create a Group Tour Select the Create Multiple Tour Group checkbox. When selected, the left window will display all tours previously saved. Simply select the tours you wish to include in the Multiple Group Tour, give it a filename, and hit the Save Button.
- iii. Running a Tour or Multiple Tour Group Start the tour with the Start Button Start and the Start Camera Tour dialog will open. Select the tour you wish to run from the Combo-Box. To stop the tour, select the Stop Button

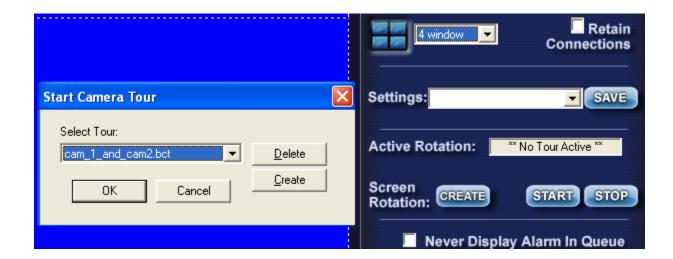

e. Additional settings – Select the Never Display Alarm Queue if you do not wish to see DVR-originated alarms in the alarm queue. Select Display on 2<sup>nd</sup> Monitor if you wish to display the DVR Mode on the 2<sup>nd</sup> Monitor in a dualmonitor workstation. Select Resume Joystick if you wish to control PTZ functions with a Joystick.

2. PTZ Camera Control Tab PTZ – Allows you to control PTZ functionality for a specific, PTZ-equipped camera.

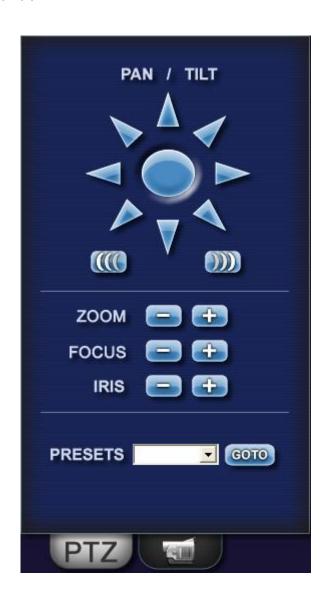

a. Pan/Tilt arrows- Clicking and holding the left-mouse button on an arrow will move the camera in the corresponding direction. Releasing the mouse button will stop the movement.

- b. PTZ Speed Increase and Decrease

  This adjusts the speed for pan, tilt, zoom, focus and iris commands.
- c. Presets- To move a camera to a preset position, select the preset in the 'PRESETS' combobox and then click 'GOTO'.

## Using the Multi View Mode (Video Display Area)

The main window (Video Display Area) of multi view consists of a viewing area and four control buttons.

If you double-click on any of the individual video display views, the view will expand to full size. To return, simply double-click on the full-size view.

#### **Main Video Controls**

**Previous Camera**: Allows user to scroll backwards through available channels.

**Next Camera**: Allows user to scroll forward through available channels.

**Full Screen:** This feature will expand the multi channel view to full screen. Just hit 'Escape' key to return.

Alarm Events: This feature brings up a dialog that can be used to search for alarm events that are associated with cameras. Playing a video clip will launch the IndigoVision Control Center software.

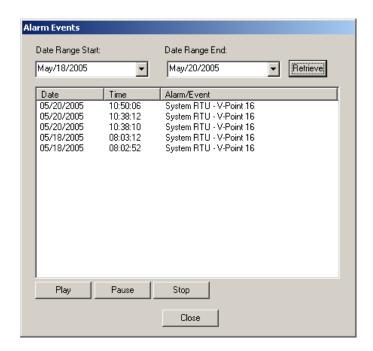